# **Unit 3: Building Templates**

## **Unit Objectives**

After completing this unit, you should be able to:

- Plan a template strategy for your site
- Convert an HTML-based design into a ColdFusion Custom Tag
- Deploy a design into a CommonSpot template
- Define editable regions in a template
- Register an external CSS file with a template

## **Unit Topics**

- Defining your template architecture
- Building a Base Template
- Implementing your Graphical Design
- Implementing CSS-based designs
- Making Styles Available to Contributors
- Implementing a Printer Friendly Format

## 1B**Defining your template architecture**

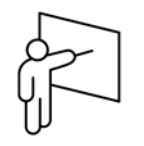

Every page in a CommonSpot site is created from a template which, guided by logic embedded on a ColdFusion page, and settings retrieved from the content database, defines the default look and feel for a new page. New templates can also be created from existing templates. By layering existing templates on top of each other, a new template can inherit its look and feel as well as other attributes from all of the layered templates.

Using templates to build new pages allows content authors to concentrate on the site content without having to worry about maintaining design consistency. Since most content authors do not create templates in CommonSpot, the site administrator or the developer(s) must create these "site page blueprints" for content contributor use. As a CommonSpot developer it is your job to engineer these templates to be as simple, flexible, and intuitive for your contributors as possible.

When considering how to design your templates, let the following four rules be your guide:

- 1. **Implement the fewest number of editable regions possible:** The more editable regions you have, the slower a page will render on an author server. Fast executing pages usually results in happy contributors. Happy contributors are the key to keeping your content updated on a timely basis.
- 2. **Keep the implementation flexible: A** user should be able to toggle between template layout variations without having to copy and paste content..
- 3. **Keep it simple**: Engineer your pages to automatically adapt to inheriting look and feel based on where they are placed in a site.
- 4. **Think about the future**: Sites are typically redesigned every two years. Is your implementation flexible enough to implement a design change without requiring user intervention to modify the content of existing pages?

3 - 2 2009 Fig Leaf Software, Inc.

### **Identifying base templates**

Before you can start implementing templates, you need to decide how many base templates you will need to codify. As their name implies, Base templates are the lowest-level of templates within the CommonSpot hierarchy and are coded using a combination of basic ColdFusion tags as well as two CommonSpot tags that deploy the CommonSpot contributor toolbar and identify editable regions.

Most web sites can be implemented using just two or fewer base templates.

- One base template for your site's home page
- One base template for every other content page in the web site

When evaluating how many base templates you require, compare the pages in your site. All pages that have a similar look and feel should be tied into a single base template as this will help to minimize the amount of work required to implement a redesign.

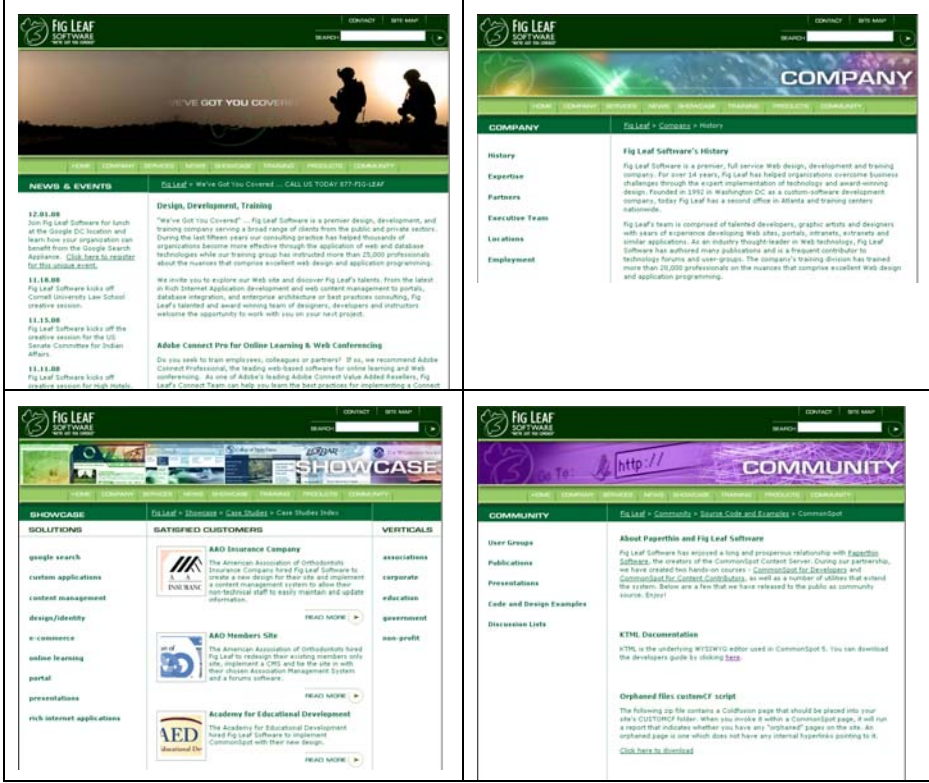

**WWW.figleaf.com** was implemented using a single base template

## **Identifying Editable Regions**

Once you have identified the number of templates required to implement your site you must then identify which areas of a web page should be editable from within CommonSpot. All page content falls into one of the following categories:

#### 1. **Static content**

The content does not change under any circumstances. Your site framing graphics and copyright notifications typically fall into this category. This content is typically coded on the base template and as such, only a developer would be able to change it.

- 2. **Dynamic content that only changes at page creation time** This can include page header graphics that identify where your page is located, as well as breadcrumb navigation. Typically this program logic is embedded directly in the base template where only a developer would be able to change it.
- 3. **Dynamic content that changes frequently** This may include content being pulled dynamically from a database, ERP system, or some other back-office resource. This can be implemented as an editable element on a page where either a developer or contributor can control the content.
- 4. **Content that is editable by contributors**

This is implemented as one of CommonSpot's editable elements and typically represents most framed content of the site. **A page should have no more than SIX editable areas in order to give it the fastest rendering time possible in author mode**.

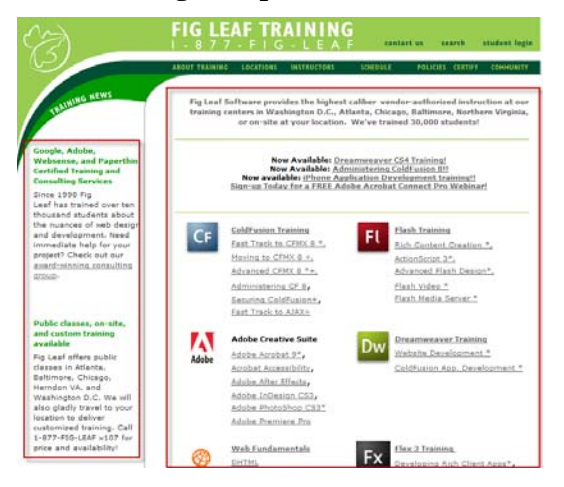

http://training.figleaf.com has just two editable areas

3 - 4 2009 Fig Leaf Software, Inc.

## **Walkthrough 3-1: Analyzing your design**

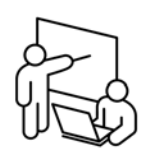

29B**Steps** 

In this walkthrough you will analyze the design given to you by your graphic designers in order to identify the number of base templates and editable regions that you will need to implement.

- 1. Open a web browser and navigate to http://[serverip]/solution
- 2. Browse through the pages in Read mode with your instructor and discuss the number of base templates required to implement this design
- 3. Based on your survey of the pages in the Solution site, answer the following questions:

Which elements are static?

Which elements would only change at page creation time?

Which content changes frequently?

Which content should be editable by contributors?

4. Repeat step 3 for the following web sites:

http://www.figleaf.com http://www.nps.gov  $http://lsr.nisgroup.com$ 

-- End of Walkthrough --

## 2B**Building a Base Template**

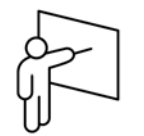

When you define a new CommonSpot website, the following two templates will automatically be defined and registered for you within the CommonSpot Administrator:

- Base Template: /templates/template-basepage.cfm
- Blank Template: /templates/template-blanklayout.cfm

Base templates are CFM files containing the following items:

- Static HTML. Note that CommonSpot will automatically generate the  $\langle \text{html} \rangle$ ,  $\langle \text{head} \rangle$ , and  $\langle \text{body} \rangle$  tags for you.
- Code that invokes the CommonSpot menu bar
- Code that defines dynamic, editable regions on each page

### **Registering a Base Template**

Base templates should be placed in the root /templates/ folder of your site. Once there you need to register it within the CommonSpot Administrator under the Base Templates heading as depicted below:

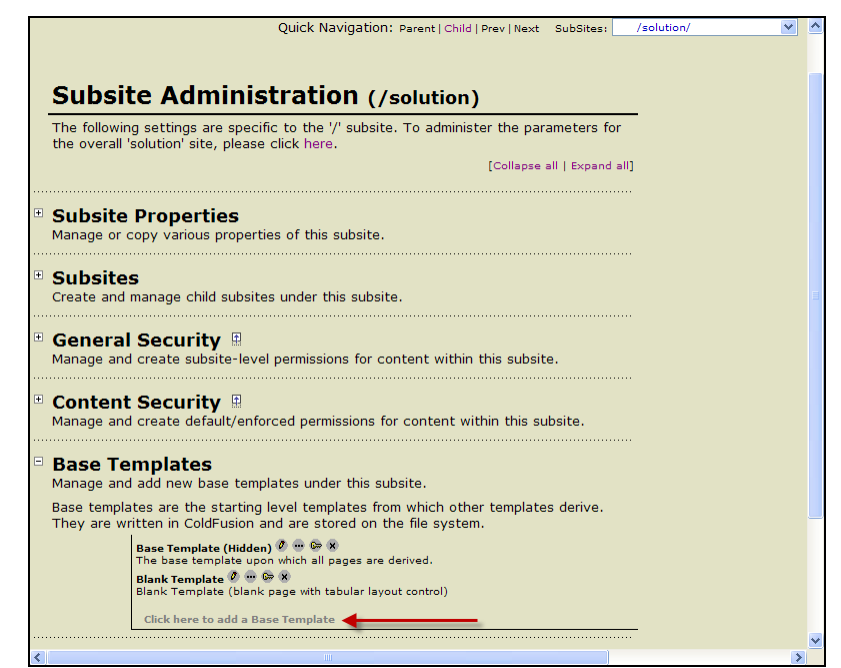

*CommonSpot Subsite Administration* 

3 - 6 2009 Fig Leaf Software, Inc.

### **Creating a Simple Base Template**

All base templates contain a <cfinclude> tag that displays the CommonSpot menu bar, along with at least one <cfmodule> tag call that defines an editable region.

Therefore, the simplest base template that you could possibly produce would be similar to the following:

```
T
<!--- Page mode ui (the three CommonSpot Indicators) ---> 
<CFINCLUDE TEMPLATE="/commonspot/pagemode/pagemodeui.cfm"> 
T
T
<!--- dynamic, editable area ---> 
T<CFMODULE 
TEMPLATE="/commonspot/utilities/ct-render-named-
element.cfm" 
ElementType="container" 
elementName="myeditablecontent">
```
Note that in order to have static HTML render on a page, it must be wrapped in <cfoutput> tags, regardless of whether that HTML contains any pound-sign delimited ColdFusion expressions. Conversely, a <cfmodule> call to ct-render-named-element.cfm should NOT be wrapped in <cfoutput> tags.

| My confluite of Edit + El Post toway means of the conservation of the means of the medicine of the means and |                              |                                                     |                |                                      |  |
|----------------------------------------------------------------------------------------------------|------------------------------|-----------------------------------------------------|----------------|--------------------------------------|--|
| Authoring - foo                                                                                              |                              |                                                     |                | <b>合 · 同 · 曲 · Brage · O Tools ·</b> |  |
| Author                                                                                                    | $\Box$ $\circ$ $\Box$        | <b>A</b> Tools & Information ▼ <b>B</b> Page View ▼ |                | Properties & Actions v               |  |
| Inactive Page: This page is currently inactive and is inaccessible to non-contributors.                      |                              |                                                     |                | Activate when published              |  |
| container<br>Click to insert new element                                                                     | <b>Editable</b><br>Container | <b>CommonSpot</b><br><b>Menu Bar</b><br>m           |                |                                      |  |
|                                                                                                    |                              |                                                     | Local intranet | 4100%                                |  |

**Implementation of simple template** 

#### **Defining the CommonSpot Menu Bar**

The CommonSpot menu bar is invoked through the <cfinclude> tag described below. It will automatically appear on all pages derived from the base template and can only be hidden from view by configuring options your base template, it is typically deployed as the first line of code in the listed under the General Security heading in the CommonSpot Administrator. While you can place this <cfinclude> tag anywhere within file.

**CFINCLUDE TEMPLATE="/commonspot/pagemode/pagemodeui.cfm">**  T**<**

#### **Defining Editable Areas**

Editable areas in a template are defined by placing a  $\lt$ cfmodule $>$  tag call to ct-render-named-element.cfm in the appropriate location on your page. The general syntax for defining an editable region is the following:

```
EMPLATE="/commonspot/utilities/ct-render-named-element.cfm" 
T
"container" 
ElementType=
T<CFMODULE 
elementName="myeditablecontent">
```
The elementName attribute can be any arbitrary label that you wish to supply, as long as it is a unique name on the template. In order words, two or more invocations to ct-render-named-element should not have the same element name.

The ElementType dictates the type of content that you can place in the editable region.

### **Container Elements**

Container elements allow contributors to add multiple CommonSpot elements to a page via the CommonSpot element gallery. Container elements are typically reserved for use on base templates.

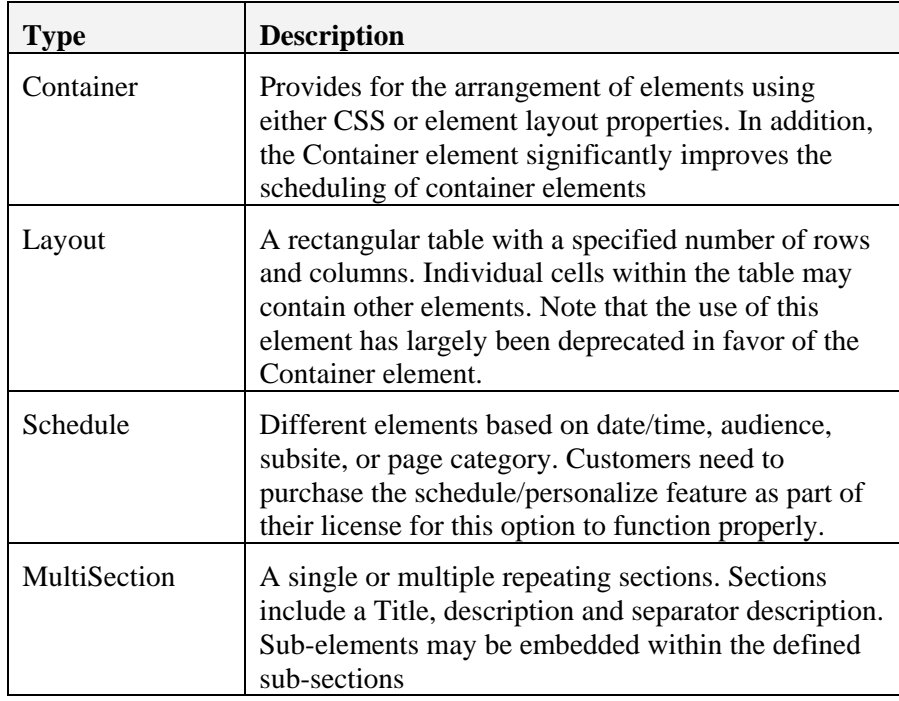

### **Navigation Elements**

Navigation elements are used to automatically generate different types of hyperlinks that allow a user to easily traverse your web site.

Note that since the contents of navigation elements do not typically change often, you may consider deploying custom ColdFusion code in your base template in order to reduce the number of dynamic elements per page.

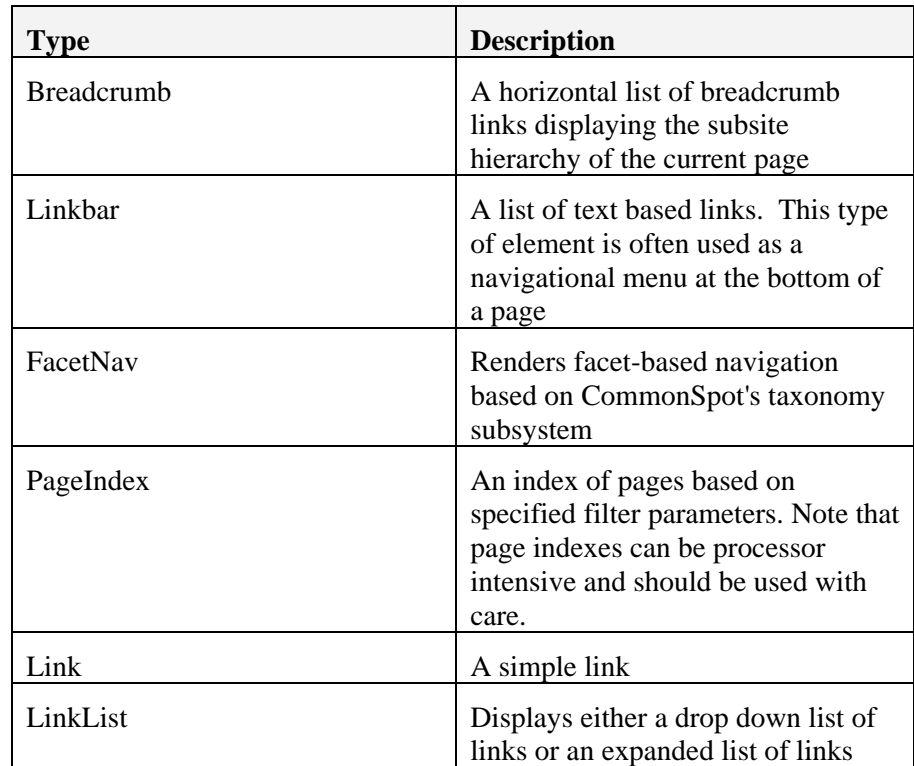

3 - 10 2009 Fig Leaf Software, Inc.

### **Text Elements**

Text elements enable contributors to easily add content to their web pages. Note that in all of the modules listed below, an identical effect can be achieved by using the general purpose Textblock WYSIWYG control alone.

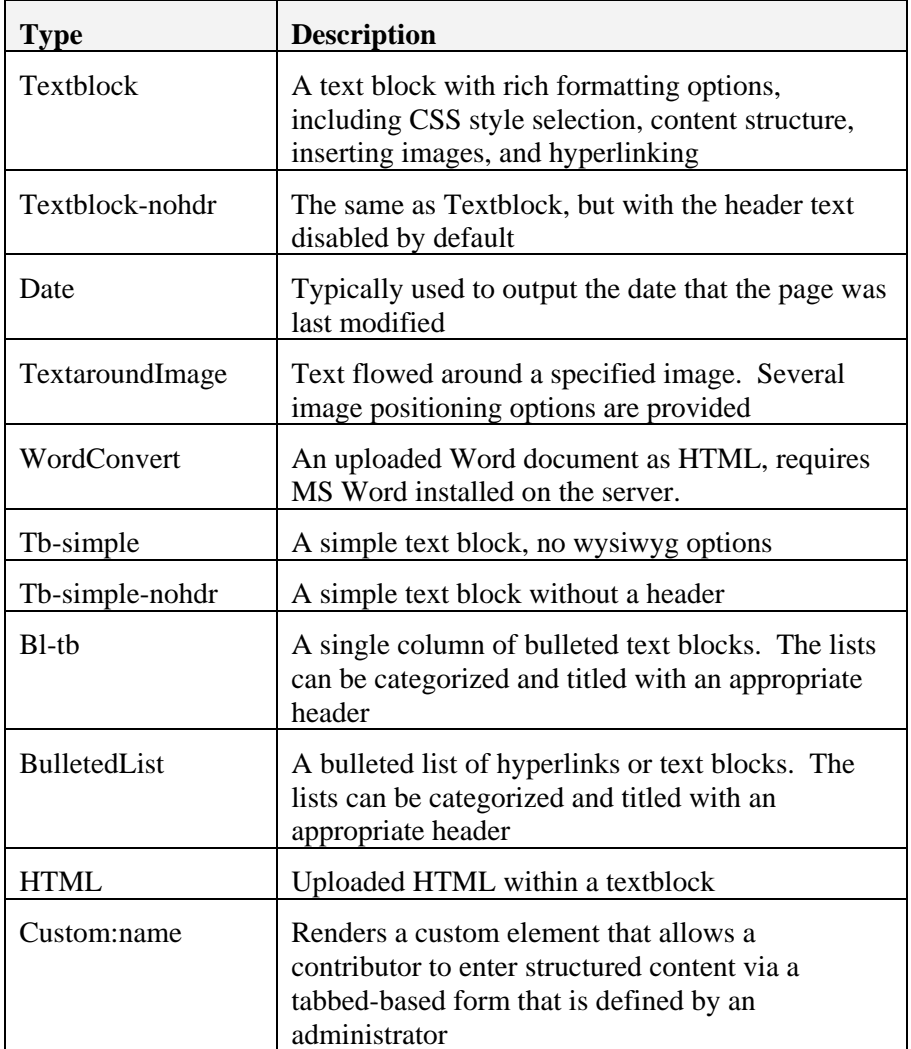

### 40B**Multimedia Elements**

Multimedia elements allow contributors to upload rich media including file-based video, Powerpoint presentations, PDF files, and Flash. These elements generally require uses to have the appropriate plug-ins installed in order to view the uploaded files.

![](_page_11_Picture_101.jpeg)

3 - 12 2009 Fig Leaf Software, Inc.

#### 41B**Search Elements**

Search elements interface with the Verity search engine that ships with ColdFusion. Depending on your CF license, you may be restricted to indexing a maximum of either 125K or 250K pages/files. Due to the inherent CPU utilization involved with creating and maintaining Verity collections we advise customers with more than 1000 pages of content to integrate a Google Search Appliance instead.

![](_page_12_Picture_102.jpeg)

#### 42B**Page Set Elements**

Page Sets enable you to bind closely related pages into a single object whose navigational controls can be rendered using the following elements:

![](_page_12_Picture_103.jpeg)

#### **Simple Form and Datasheet Elements**

The Simple Form element allows a non-technical user to define a data entry form on a page whose input is both saved to CommonSpot's database as well as e-mailed to the user accounts of their choosing. The data is extractable through the Datasheet element.

![](_page_12_Picture_104.jpeg)

### 44B**Miscellaneous Elements**

Out of the following elements, the only one of real import is the CustomCF element which allows the contributor to select and execute a CF file created by a developer.

![](_page_13_Picture_47.jpeg)

3 - 14 2009 Fig Leaf Software, Inc.

#### **Caching Generated Output**

By default the output from CommonSpot pages and their associated elements are cached on disk in the /commonspot-data/ directory (see unit 2). Caching significantly reduces the amount of processing time and database interaction required to execute each request. The disk cache is only updated under the following circumstances:

- A change to an element has been made by a contributor
- A contributor performed a Clear & Update Cache operation on a page
- An Administrator cleared the cache from the CommonSpot Administrator

Fundamentally this means that any time you make a change to your base template logic you will need to perform a clear cache operation to see the results on derived pages.

![](_page_14_Picture_7.jpeg)

*Clear & Update Cache on a page* 

In addition there may be instances where you have dynamic content executing in a customCF script element that you want cached for a specific period of time. For instance, you might want to delay the retrieval of an RSS Feed by 15 minutes. In this circumstance, you can use the KeepCacheTimeSpan attribute of the ct-render-named-element tag as indicated below:

#### **<CFMODULE**

```
 template="/commonspot/utilities/ct-render-named-element.cfm" 
 elementName="TopNewsStories" 
 elementType="customcf" 
 keepCacheTimeSpan="#createTimeSpan(0,0,15,0)#">
```
If an identical script were running on each page derived from the template then you also have the option to have all instances of that element pull results from the same location in memory by stipulating a memorycachename attribute as indicated below:

```
<CFMODULE 
 template="/commonspot/utilities/ct-render-named-element.cfm" 
 elementName="TopNewsStories" 
 elementType="customcf" 
 keepCacheTimeSpan="#createTimeSpan(0,0,15,0)#" 
 Memorycachename="TopNewsStoriesCache">
```
Since the KeepCacheTimeSpan and the MemoryCacheName attributes cause CommonSpot to persist generated content in memory you should carefully consider the potential impact to your JVM memory heap before implementing this feature.

## **Walkthrough 3-2: Creating a Base Template**

![](_page_16_Picture_2.jpeg)

**Steps** 

In this walkthrough you will create a base template from which all pages in the Halcyon Neurotech web site will be defined.

- 1. In Dreamweaver, create a new, empty ColdFusion file
- 2. Save the file into your /dev/templates/ directory as template-halcyon.cfm
- 3. At the top of the file, insert the following code to deploy the CommonSpot menu bar:

<cfinclude template="/commonspot/pagemode/pagemodeui.cfm">

4. After the code from step 3, insert a call to ct-render-named-element to deploy a breadcrumb navigation element as indicated below:

<CFMODULE TEMPLATE="/commonspot/utilities/ct-render-named-element.cfm" ElementType="breadcrumb" elementName="breadcrumbnay">

- 5. After the code from Step 4, insert another call to ct-render-namedelement that deploys a container object. Use an elementName of Content.
- 6. Save the file

#### **Register the Template**

- 7. Open your CommonSpot Administrator by navigating to http://[serverip]/dev/admin.cfm
- 8. Log-in as **admin-commonspot**
- 9. Click on **Base Templates**
- 10. Click on the link labeled **Click here to add a Base Template**
- 11. Click on the New button to add a new template category named **Halcyon Specific**

12. Fill out the form as indicated below:

![](_page_17_Picture_164.jpeg)

Halcyon Base Template Base template for Halcyon Neurotech template-halcyon.cfm

13. Click OK

#### **Create a page from the base template**

- 14. Redirect your browser to http://[server ip]/dev/createpage.cfm
- 15. Click Create New Page
- 16. Click on Halcyon Specific and choose the Halcyon Base Template
- 17. Enter the following information into the Create New Page dialog box:

![](_page_17_Picture_165.jpeg)

18. Click Next

#### **Save the page as a template layer**

- 19. From the CommonSpot menu bar, select **Properties & Actions > Save as Template**
- 20. Click the **Next** button
- 21. In the Save Current Page as a Template dialog box, enter the following information:

![](_page_17_Picture_166.jpeg)

- 22. Click **Finish**
- 23. Press **OK** to view the template
- 24. From the **Properties & Actions** menu, select **Submit Template for Public Use**

#### **Hide the Base Template**

- 25. Return to the CommonSpot Administrator by going to /dev/admin.cfm
- 26. Click on **Base Templates**
- 27. Click on the pencil icon adjacent to Halcyon Base Template
- 28. Turn on the checkbox to **Hide Template in template gallery**
- 29. Click **OK**

#### **Create the Index Page**

- 30. Using your web browser, return to /dev/createpage.cfm
- 31. Create a new page named index using the Halcyon Base template and place it in the root subsite (/). Note that you currently only see the the breadcrumb navigation element and a container object that are both undefined.

-- End of Walkthrough --

## **Implementing your Graphical Design**

![](_page_19_Picture_2.jpeg)

Now that you have implemented your base template, you must implement the graphics that will wrap your editable region. As a best practice we recommend abstracting your HTML into a ColdFusion CFML custom tag. This approach has the following advantages:

- Keeping the graphical layout characteristics of your site in a separate file will make it easier to modify in the event that a redesign is required.
- You can use the custom tag on non-commonspot pages to ensure a consistent look and feel across your applications
- Abstracting the HTML into a separate file helps simplify your base template logic, making it easier to maintain for other developers not as familiar with your implementation.

In the case of our implementation for Halcyon Neurotech, our overall goal is to deploy our design using the following syntax:

#### <cf\_Halcyon>

```
<!--- Page mode ui (the three CommonSpot Indicators) ---> 
T
T<CFINCLUDE TEMPLATE="/commonspot/pagemode/pagemodeui.cfm"> 
T
<!--- dynamic, editable area ---> 
T<CFMODULE 
TEMPLATE="/commonspot/utilities/ct-render-named-
element.cfm" 
ElementType="container" 
elementName="myeditablecontent">
</cf_Halcyon>
```
### **Creating CFML Custom Tags**

Custom tags are pieces of code that can be called from many places in one or more applications. Like UDFs and CFCs, they let you encapsulate code. They differ from functions, however, in how they are defined and called as well as how they share data with the calling page.

Until the release of ColdFusion MX, custom tags were the primary architectural building block for most ColdFusion applications. CFCs did not yet exist and native ColdFusion tags could not be called from within UDFs. Now, however, CFCs can be used to encapsulate logic that was previously contained in custom tags.

A CFML custom tag is simply a ColdFusion template. What makes it different from any other ColdFusion page is the way it is stored and referenced from other templates—known as the *calling templates*. Data can be passed out of custom tags, though not as elegantly and cleanly as with CFCs.

Hence, the current recommendation for building your application is to:

- Use components to encapsulate all business logic.
- Use custom tags whenever you need to build reusable display elements—entities that display only the data passed in and do not pass any data back out.

#### 46B**Commenting Custom Tags**

Including detailed comments in custom tag code facilitates reuse by other developers and applications.

Comments should include:

- Description of what the custom tag does.
- List of attributes, names, and descriptions, and whether they are required.
- Usage notes, including sample usage code.
- Author's name and e-mail address.
- Creation date.
- Chronological list of changes.

Here is a sample of comments to include at the top of each custom tag:

```
\leq 1 – – –
AUTHOR: 
DATE: 
PURPOSE: 
ATTRIBUTES: 
   Name="..." -required 
USAGE NOTES: 
    <cf_foo name="value"> 
MODIFICATION LOG: 
DATE AUTHOR MODIFICATION 
==== ======= ================================
```
--->

#### 47B**Passing attributes as name/value pairs**

As you learned in the *Fast Track to ColdFusion MX* course, you call the custom tag foo.cfm, using the following notation:

 $<$ cf\_foo $>$ 

To pass an attribute to this custom tag, you specify the name of the attribute and the associated value within the call:

```
<cf_foo attribute1="value1">
```
You pass multiple attributes as name/value pairs:

<cf\_foo attribute1="value1" attribute2="value2" …>

Normal CFML coding rules apply when you create attributes:

- They are not case-sensitive.
- You can list them in any order within a tag.
- You must separate name/value pairs with a space.
- You must enclose the values in quotation marks (").
- You should use descriptive attribute names so they are easy to reference in calling pages.

In addition, note that:

- The attributes can be complex data types. For example, you can pass an array or a structure to a custom tag.
- Just as in the case of UDFs, structures and queries are passed by reference. All other data types are passed by value.

#### 48B**Referencing attributes**

You refer to attributes passed into a custom tag using the attributes prefix.

For example, if attribute1 is passed into the custom tag, you reference it as follows:

```
<cfoutput> 
The value of the first attribute is: 
#attributes.attribute1# 
</cfoutput>
```
Like all the other variable scopes, the attribute's scope is a structure and you can manipulate it using structure functions.

#### 49B**<cf\_> syntax**

The simplest way to call a custom tag is the method you have been using; you take the name of the file that contains the custom tag code (in this case, foo.cfm), remove the CFM extension, and add the prefix "cf\_", as follows:

<cf\_foo attribute1="value1" attribute2="value2" ...>

ColdFusion looks for the file in the following places in this order:

- The current directory of the calling page.
- The paths and subdirectories of those paths specified in the ColdFusion Administrator. The paths are searched in order of listing in the ColdFusion Administrator.

#### **Nested processing**

When you use the start and end tag notation, ColdFusion keeps track of whether it is the first time or second time through the custom tag. You can use this information to carry out different processing inside the custom tag depending on whether it is the first or second time through. This capability becomes useful when you have code between the custom tags:

```
<cf_foo> 
   [other nested code...] 
</cf_foo>
```
Now, instead of writing two related custom tags—one for the processing on each side of the nested code—you can use one custom tag that executes one set of instructions when it is initially executed and another set the second time through, after the nested code has executed. In addition, the variables inside the custom tag are not lost between calls; the same data is accessed both times in the custom tag.

#### 51B**Custom tag instance data**

When any custom tag executes, ColdFusion keeps data related to the tag instance in the thisTag structure. You can access the thisTag structure from inside the custom tag. The built-in variables or keys of the thisTag structure are listed in the following table:

![](_page_23_Picture_154.jpeg)

#### 52B**Processing modes**

Although the start and end modes were mentioned above, you can actually consider three modes of processing:

- **Start mode** When the custom tag is processed the first time. This is when it is called in the start tag,  $\leq$  foo>.
- **Inactive mode** When the nested code is processed, but no processing occurs in the custom tag itself.
- End mode When the custom tag is processed a second time. This is when it is called in the end tag,  $\langle c|f|$  foos.

You can check to see which mode the custom tag is in using the variable thisTag.ExecutionMode:

```
<cfif thisTag.ExecutionMode is "start"> 
    [some code] 
<cfelse> 
   [some other code] 
<cfif>
```
3 - 24 2009 Fig Leaf Software, Inc.

### 21B**Modifying the <head> section of a document**

When implementing an HTML design, consider the following:

- Code that needs to be placed in the <head> section of a document needs to be placed in a [template name].head file within the /templates/ directory
- A variable named headstruct is passed into the .head file. You can modify headstruct to dynamically change facets of the <head> section
- file. • You can modify the  $\leq$  doctype $\geq$  tag by editing the variable ServerInfo.DocTypeString in the /commonspot/keys/servervars.cfm

#### 53B**Placing content in the <head> section with .HEAD files**

In order to place code in the generated <head> section of a document, you must create a file in the /templates/ directory with the same name as your base template, but with a .head file extension, i.e. template-halcyon.head.

In order to execute JavaScript code as part of a <br/>body onLoad> event, you This variable should contain the JavaScript that you want to execute as part must create a variable in your .HEAD file named request.onLoadScript. of a <body> onLoad event handler.

Do not forget to wrap the contents of a .head file with  $\langle$  cfoutput $\rangle$  tags if you want the code to render at runtime.

A typical .head file might resemble the following:

```
t> 
src="#application.basehref#scripts/ui.js"></scrip
"request.onLoadScript"> 
<cfsavecontent variable=
s(); 
 MM_preloadImage
</cfsavecontent> 
<!--- link-in custom JavaScript -
<cfoutput> 
<script language="Javascript" 
</cfoutput> 
    <cfoutput> 
    </cfoutput>
```
#### 54B**Working with headstruct**

The headstruct variable enables you to modify the  $\langle \text{html} \rangle$ ,  $\langle \text{head} \rangle$ ,  $\langle \text{title} \rangle$ , metadata, and <style> tags for a generated CommonSpot page. The screenshot below is a <cfdump> of the headstruct variable from inside the .head file:

| struct                   |                                                                                                    |  |  |
|--------------------------|----------------------------------------------------------------------------------------------------|--|--|
| AUTHORMODE INLINESTYLES  | <link href="/commonspot/commonspot.css" id="cs_maincss" rel="stylesheet" type="text/css"/>                                                                                                    |  |  |
| <b>CLOSEHEADTAG</b>      |                                                                                                    |  |  |
| <b>COPYRIGHTCOMMENTS</b> | Content Copyright FigLeaf Software Page generated 2009-01-02 19:11:32 by CommonSpot Build 5.0.2.56 (2008-07-15 09:15:50) JavaScript B.<br>DHTML Code Copyright 1998-2008 PaperThin, Inc. All rights reserved                                                                                                    |  |  |
| CUSTOMHEAD               | [empty string]                                                                                                    |  |  |
| <b>DOCTYPETAG</b>        | html PUBLIC "-//W3C//DTD XHTML 1.0 Transitional//EN" "http://www.w3.org/TR/xhtml1/DTD/xhtml1-transitional.dtd"                                                                                                    |  |  |
| <b>IAVASCRIPT</b>        | <script type="text/javascript"> <l-- var gMenuControlID = 0; var menus_induded = 0; var isDlgLoader = '/solution/loader.dm'; var isSbeID = 2; var isSubSiteID = 1;<br>var js_giPageID = 1328; var jsPageID = 1328; var jsPageType = 0; var jsControlsWithRenderHandlers = ",1548,1548,1560,1560,1563,1599,1599,1599,"; var<br>isDefaultRenderHandlerProps = ".1548 1.1593 1.1599 1.": var isAuthorizedControls =<br>",1,2,3,4,6,7,8,9,10,11,16,17,18,20,21,22,23,25,26,27,28,29,30,31,33,34,36,37,38,39,40,41,42,43,44,45,46,47,48,49,50,51,52,53,54,1381,1548,1560,1583,1599,";<br>var isCustomRenderHandlerPairs = ""; var isSiteSecurityCreateControls = 2; var isShowRejectForApprover = 1; document.CS_StaticURL = "http://127.0.0.1<br>/solution/": document.CS_DynamicURL = "http://127.0.0.1/solution/": // --> </script> <script src="/commonspot/javascript/browser-all.js" type="text/javascript"></script> |  |  |

*The contents of headstruct* 

Additionally, you can completely customize the rendering of the <head> section by setting the variable headstruct.rendered equal to 1. You will, of course, be required to supply your own custom output as part of the .head file to replace CommonSpot's generated head section to maintain the validity of the page.

#### 55B**Using <cfhtmlhead>**

The ColdFusion tag  $\leq$ cfhtmlhead $\geq$  can be used to output content dynamically into the <head> section of a document. <cfhtmlhead> is particularly useful when developing scripts containing external JavaScript library references that contributors can deploy using the CommonSpot customcf element. For example, the following code located in a customcf module references an Adobe Spry javascript. This code only needs to be included if the customcf module is deployed:

```
<cfsavecontent variable="SpryIncludes"> 
<cfoutput> 
    <script 
    src="/SpryAssets/SpryValidationTextField.js" 
    type="text/javascript"></script> 
</cfoutput> 
</cfsavecontent> 
<cfhtmlhead text="#SpryIncludes#">
```
3 - 26 2009 Fig Leaf Software, Inc.

## **Walkthrough 3-3: Implementing a Design**

![](_page_26_Picture_2.jpeg)

31B**Steps** 

In this walkthrough you will convert an html page into a CFML custom tag and then deploy it into a CommonSpot template.

- 1. In Dreamweaver, open the file /dev/ui/index.htm
- 2. Save the file as /dev/templates/halcyon.cfm
- 3. Remove the HTML, HEAD, TITLE, and META tags as CommonSpot will generate those for you at runtime.
- 4. Use CFML comment tags to comment out the spook tag. Delete the  $\langle$ body> tag
- 5. Wrap the page with a  $\langle c \rangle$  scriff block, Set the condition to <cfif thistag.executionmode is "Start">
- 6. Replace the string Content goes here with a  $\leq$  cfelse $>$  tag
- 7. Wrap <cfoutput> tags around the interior of the <cfif> and <cfelse> blocks
- 8. Press Ctrl+F and perform the following search and replace operations:

```
a) Replace # with ## 
b) Replace inter_images/ with #variables.imgpath#
```
9. At the top of the file, insert the following code:

```
<cfparam name="attributes.url" default="/">
<cfif attributes.url contains "/intranet/">
   <cfset variables.imgpath = 
                   application.uipath & "intra_images/"> 
<cfelse> 
   <cfset variables.imgpath = 
                   application.uipath & "inter_images/"> 
</cfif>T
```
10. Save the file and browse it. You should see the first part of the page window dressing.

#### **Create a .head file**

- 11. Using Dreamweaver, create a new, empty ColdFusion page and save it to /templates/template-halcyon.head
- 12. Inside the template-halcyon.head file, insert the following code to invoke the loading of a JavaScript:

```
T<cfoutput> 
<script language="JavaScript" 
src="#application.basehref#ui/scripts/halcyon.js"> 
</script> 
</cfoutput>
```
- 13. Using Dreamweaver, return to the /templates/halcyon.cfm custom tag
- 14. Cut the contents of the JavaScript block and paste them into the file /ui/scripts/halcyon.js.
- 15. Replace the ## in the MM\_preloadImages() function with a #
- 16. Save the file
- 17. Return to /templates/halcyon.cfm
- 18. Copy the MM\_preloadImages() function call from the <body> onLoad handler and paste it into the template-halcyon.head file using the following syntax:

```
T<cfsavecontent variable="request.onLoadScript"> 
 <cfoutput> 
 MM_preloadImages ( … ); 
 </cfoutput> 
</cfsavecontent>T
```
- 19. Save the file
- 20. Return to /templates/halcyon.cfm
- 21. Delete the <script>…</script> tags
- 22. Save the file

#### **Deploy the Custom Tag to your Template**

- 23. Using Dreamweaver, return to /dev/templates/template-halcyon.cfm
- 24. Wrap the contents of the file with the following syntax:

```
T<cf_halcyon url="#request.subsite.url#"> 
    <!--- program code ---> 
</cf_halcyon>
```
- 25. Save the file
- 26. Using your browser, return to /dev/index.cfm. Note that you may not yet see the results of implementing the custom tag UI.

3 - 28 2009 Fig Leaf Software, Inc.

- 27. Select **Properties & Actions > Clear and Update Cache**
- 28. You should now see the Halcyon graphics wrapping your page.

#### **Add content to the page**

- 29. Using CommonSpot, add a Formatted Text Block and Date element to the page.
- 30. Copy and paste the text from {coursefiles}/Other Documents/Home Page Text.txt into the Formatted Text Block
- 31. Insert the image {coursefiles}/Other Documents/Halcyon\_hq.gif into the Formatted Text Block
- 32. Configure the date element to display the Date of Last Revision.
- 33. Your final result should resemble the following screenshot:

![](_page_28_Picture_9.jpeg)

-- End of Walkthrough --

## **Implementing CSS-based designs**

![](_page_29_Picture_2.jpeg)

CommonSpot 5.x fully supports the deployment of 100% CSS-based layouts. Using CSS instead of tables to lay out your page is one of the basic tenants of accessibility and efficient design. Note that there are some variations between how different browsers on different operating systems support CSS-based positioning. Be sure to add time to your test plan to test across all of your target browsers prior to launch.

### **Linking to Style Sheets**

Style sheets (.CSS files) should be placed in your site's /style/ directory and is typically linked-in via the CommonSpot UI from your base template.

![](_page_29_Picture_6.jpeg)

*Style Sheet support is activated from the Properties & Actions menu* 

Once stylesheets are active for a page, CommonSpot will wrap all of its elements on the page with a series of <div> and <span> tags that reference CSS classes.

![](_page_29_Picture_9.jpeg)

*CommonSpot outputs its elements with <div> and <span> tags referencing specifically named style classes* 

3 - 30 2009 Fig Leaf Software, Inc.

### **Style Sheet Sets**

Multiple Style Sheets are grouped into Style Sheet Sets. These sets can, in turn, be scheduled to be invoked based on the following criteria:

- Time of Day
- User Group Membership
- Page Category
- Page Location (Subsite)
- Browser Type
- Variable Comparison

![](_page_30_Picture_9.jpeg)

*Style Sheet Sets can be scheduled based on a number of criteria* 

### 24B**Default.css**

The typographic definitions for all CommonSpot element classes are located in the default.css file that CommonSpot automatically places in the /style/ directory at the time that you created your site.

Body tag style attributes such as leftmargin and topmargin attributes should be handled at the style sheet level by modifying or defining the .CS\_Document style class.

You should modify this CSS file to format the default output of CommonSpot elements. Note, however, that Paperthin may add to the style listing in the future as they add additional product features. This may require you to run a diff operation after upgrading to merge in any changes.

![](_page_31_Figure_5.jpeg)

*Excerpt from /Style/Default.css. Note the .CS\_Document class* 

## **Walkthrough 3-4: Implementing CSS**

![](_page_32_Picture_2.jpeg)

**Steps** 

In this walkthrough you will link to the existing default.css file and modify it to format the default behavior of two CommonSpot elements.

- 1. Return to /dev/index.cfm in your web browser
- 2. Select **Properties & Actions > Template Hierarchy**
- 3. Click on **Halcyon Base**. You will be redirected to your base template.
- 4. Select **Page View > Author**
- 5. Select **Properties & Actions > Style Sheets**
- 6. Click on **Use Style Sheet and prevent element style override**
- 7. Click Finish.
- 8. Return to /dev/index.cfm. You should notice that your fonts have changed.
- 9. In Dreamweaver, open /dev/style/default.css
- 10. Modify the **.CS\_Document** class with the following directives: font-family: Arial; font-size: 1 ems;
- 11. Modify the **.CS\_Textblock\_Caption** class with the following directives: font-size: 1.1 ems; text-decoration: underline;
- 12. Modify the **.CS\_Textblock\_Text** class with the following directives: font-size: 0.9 ems;
- 13. Modify all of the classes that start with **.CS\_Date**, changing their fontsizes to 0.8 ems
- 14. Save the file
- 15. Re-browse /dev/index.cfm. You should see that the format of your content has changed again.

-- End of Walkthrough –

## **Making Styles Available to Contributors**

![](_page_33_Picture_2.jpeg)

Despite the fact that you have enabled Style Sheets on your web site, you still need to register specific style classes for users to select during the content creation process. In most cases this will simply require you to register a few styles for users to select from in the WYSIWYG editor.

![](_page_33_Picture_54.jpeg)

*Styles Must Be Registered for Use in Specific Contexts* 

More complex implementations may allow contributors to choose from a broad range of styles and apply them to different subcomponents of CommonSpot elements.

![](_page_33_Picture_55.jpeg)

*Style classes can be applied to components of an element* 

3 - 34 2009 Fig Leaf Software, Inc.

## **Creating Custom Style Classes**

While you can technically define additional style classes in the /style/default.css file, the best practice is to instead create a second CSS file in the /style/ directory and register it with the Base Template.

![](_page_34_Picture_28.jpeg)

## 26B**Registering Style Classes with CommonSpot**

In order for style classes to be deployable through the CommonSpot GUI they must first be registered within the CommonSpot Administrator. During this process you first register the style class name and then indicate the locations of where its use is allowed. While this process may seem tedious it is necessary in order to prevent contributors from assigning styles to elements for which they were not intended. Also, consider that you will only need to register styles if there are two or more styles that can apply to a specific CommonSpot element. Otherwise, simply modifying the default.css file as previously mentioned should meet your design requirements.

![](_page_35_Picture_53.jpeg)

*Typically you will need to register additional styles for use in the WYSIWYG editor* 

## **Walkthrough 3-5: Registering CSS Styles**

![](_page_36_Picture_2.jpeg)

**Steps** 

In this walkthrough you will create and register styles for use by contributors within the CommonSpot WYSIWYG editor.

#### **Inspect the Style Sheet**

1. Using Dreamweaver, open {coursefiles}/ui/halcyon.css and review its contents with your instructor.

#### **Register an additional style sheet**

- 2. Using Windows Explorer, copy the file {coursefiles}/ui/halcyon.css to /dev/style/
- 3. In your web browser, navigate to /dev/index.cfm
- 4. Select **Properties & Actions > Template Hierarchy**
- 5. Click on **Halcyon Base**. You will be redirected to your base template.
- 6. Select **Page View > Author**
- 7. Select **Properties & Actions > Style Sheets**
- 8. Click **Next**
- 9. Click on the pencil icon next to Default and select **Style Sheets…**
- 10. Click on the **Click here to add a new style sheet** link
- 11. Click on **halcyon.css** and then click **Finish**
- 12. Click **Close**
- 13. Click **Finish**

#### **Register the Styles with CommonSpot**

- 14. In your web browser, navigate to /dev/admin.cfm
- 15. In the Subsites drop-down box, select **dev Site**
- 16. Click on the heading for **Style Definitions**
- 17. Click on **Manage and Register Classes**
- 18. Add the following three classes. Note that the names are case sensitive:

center highlight right

19. Close the Manage Classes dialog box

- 20. Click on **Assign Class by Element Type**
- 21. Select **Any Formatted Textblock**
- 22. Click on the **[+]** adjacent to **Text**
- 23. Ctrl-Click on center, highlight, and right
- 24. Click **Finish**
- 25. Click **Close**
- 26. Click on the **Rich Text Editor Settings** Heading
- 27. Click on the **Toolbar** tab
- 28. In the column labeled **On Pages with Style Sheets**, set the following items to **Never Show**:

Text Color Background Color Font Type List Font Size List

- 29. Click **OK**
- 30. Return to /dev/index.cfm in your web browser
- 31. Edit the formatted text block containing the welcome message for Halcyon Neurotech
- 32. Notice that the center, highlight, and right styles should now be selectable in the editor.

-- End of Walkthrough --

## **Implementing a Printer Friendly Format**

![](_page_38_Picture_2.jpeg)

the printer friendly format for a page. Using CommonSpot, you have two methods from which you can define

- Use the CSS MEDIA attribute of the <link>tag
- Use Base Template logic in conjunction with CommonSpot's request.renderforprint variable

### **Using CSS to implement a printer-friendly format**

The Media attribute of the HTML <link>tag specifies how the document is to be presented on different media. For example, you can create a style sheet that defines the way your page looks when printed or displayed on handheld devices.

Your options for Media are:

- **All** (default) suitable for all devices
- **Aural** speech
- **Braille** for Braille tactile feedback devices
- **Handheld** PDA, small screen, limited bandwidth
- **Print** for printed material
- **Projection** for projector devices
- **Screen** for computer screens
- **TTY** teletype, terminals, or portable devices with limited display capabilities
- **TV** television type devices

By default, CommonSpot will not stipulate any media type as part of its generated link tags, however, you can programmatically modify the variable headstruct.styletags from your .HEAD file in order to inject a MEDIA attribute into the generated <link> tags using the following code snippet:

```
<cfset headstruct.styletags = 
      replace(headstruct.styletags, 
                "<link ", "<link media=""Screen"" ","ALL")>
```
© 2009 Fig Leaf Software, Inc. 3 - 39

This now allows you to insert a reference to a printer-specific style sheet using code similar to the following:

```
<cfset headstruct.styletags = headstruct.styletags & 
'<link media="print" type="text/css" rel="stylesheet" 
href="/style/printerfriendly.css">'>
```
### **Using Base Template Logic**

CommonSpot will automatically regenerate page results on the fly when it senses the existence of a url variable named renderforprint, i.e. index.cfm?renderforprint=1. During the page regeneration process CommonSpot transfers the url.renderforprint variable over to the request scope so you can place conditional code into your base template to include or exclude content based on the value of request.renderforprint as indicated in the example below:

```
<cfif request.renderforprint>
```

```
<!--- printer friendly – only output content -
<CFMODULE 
TEMPLATE="/commonspot/utilities/ct-render-named-element.cfm" 
Elementtype="layout" 
elementName="contentlayout"> 
<cfelse> <!--- screen mode -
<CFINCLUDE TEMPLATE="/commonspot/pagemode/pagemodeui.cfm"> 
<cf_halcyon> 
<!--- generate printer friendly link -
<p align="right"> 
  <a href="#request.page.filename#?renderforprint=1"> 
     [Printer Friendly] 
  </a> 
</p> 
<CFMODULE 
TEMPLATE="/commonspot/utilities/ct-render-named-element.cfm" 
Elementtype="breadcrumb" 
elementName="breadcrumb"> 
<CFMODULE 
TEMPLATE="/commonspot/utilities/ct-render-named-element.cfm" 
Elementtype="layout" 
elementName="contentlayout"> 
</cf_halcyon> 
</cfif> <!--- renderforprint -
```
## **Walkthrough 3-6: Implementing Printer Friendly Pages**

![](_page_40_Picture_2.jpeg)

34B**Steps** 

In this walkthrough you will link to the existing default.css file and modify it to format the default behavior of two CommonSpot elements.

- 1. In Dreamweaver, open the file /dev/templates/template-halcyon.cfm
- 2. Within the <cf\_halcyon> block, prior to the first <cfmodule> tag, create a **<CFOUTPUT>**…**</CFOUTPUT>** block.
- 3. Inside the <cfoutput> block, add a paragraph block with the ALIGN attribute set to RIGHT.
- 4. Add an anchor tag for the printer-friendly functionality that invokes a JavaScript function popupWindow and calls the current page while passing in a url variable named renderforprint. Set the width and height of the popup window to 1024 and 768, respectively. Your syntax should resemble the following:

```
T<cfoutput> 
<p align="right"><a 
href="javascript:popupWindow('#request.page.filename#?rend
erforprint=1',1024,768)">Printer Friendly</a> 
</cfoutput>
```
- 5. Wrap the contents of your page with a <cfif> block that checks if request.renderforprint is true
- 6. Place a <cfelse> tag directly after the <cfif> condition.
- 7. Between the <cfif> and the <cfelse>, copy and paste the <cfmodule> tag in the file that refers to the container element.
- 8. Save the file
- 9. Return to your browser and view /dev/index.cfm
- 10. Select **Properties & Actions > Clear and Update Cache**. The Printer Friendly link should now be visible.
- 11. Click on the **Printer Friendly** link. Your page will re-generate in a popup window with only the page's content being visible.

-- End of Walkthrough --

## **Unit Summary**

![](_page_41_Picture_2.jpeg)

- Your template strategy will ultimately be responsible for the success or failure of your web site
- Most web sites can be implemented using two or fewer base templates
- Keep the number of editable areas on a page to six or fewer
- The most basic Base Template contains a <cfinclude> to deploy the CommonSpot menu bar and a <cfmodule> tag call to ct-render-namedelement that defines an editable region
- You can insert code into the <head> section of a page by creating a .HEAD file in the /templates/ directory
- Turn your page design into a CFML custom tag to reduce its complexity.
- CommonSpot pages are generated from the template hierarchy
- Template layers are just a visual abstraction for passing parameters to the ct-render-named-element tags
- CommonSpot supports the implementation of CSS positioned designs.
- Link stylesheets to your base template through the CommonSpot UI.
- You can implement printer-friendly output by either modifying the headstruct variable or by adding logic to your base template leveraging the request.renderforprint variable.

## **Unit Review**

![](_page_42_Picture_2.jpeg)

- 1. What is the purpose of a base template?
- 2. What operation must you perform on your pages in order for them to display the results from changes to a base template?

3. What is the name of the variable that gives you access to the content that CommonSpot will use in generating the <head> section of a page?

- 4. What style class must you change to influence the output of content between the <br/>body> tags?
- 5. CommonSpot wraps all of its elements in <div> and <span> tags that reference specific style classes (true/false)
- 6. What are the advantages and disadvantages to encapsulating your design in a CFML custom tag?

## **Lab 3: Adding Dynamic Elements to a Template**

![](_page_43_Picture_2.jpeg)

In this lab, you will add a CommonSpot search form to your Halcyon Site and format its behavior through a template. You will also register and deploy a style for use with the CommonSpot date element.

### 35B**Objectives**

After completing this lab, you should be able to:

- Use ct-render-named-element to define an editable region
- Insert code to dynamically change the page banner based on where a page is located in the site
- Define and apply a style to an element at a template-level.

### **Steps**

#### **Define an editable region**

- 1. Using Dreamweaver, open the file /dev/templates/halcyon.cfm.
- 2. Where indicated the the comment  $\lt!!$ —start lab 3  $\rightarrow$ , delete the form field between the comment tags.
- 3. Between the comment tags, insert a call to ct-render-named-element that deploys a CommonSpot **searchform** element.
- 4. Place a </cfoutput> tag directly *before* the searchform element
- 5. Place a <cfoutput> tag directly *after* the searchform element.
- 6. Save the file
- 7. In your web browser, navigate to /dev/index.cfm
- 8. Perform a clear & update cache operation. The CommonSpot search form should now be visible
- 9. Select **Properties & Actions** > **Template Hierarchy**
- 10. Select the lowest level template available
- 11. Go to **Page View** > **Author Mode**
- 12. Click on the gear icon above the search form
- 13. Select Edit
- 14. Fill out the form as indicated below:

![](_page_44_Picture_95.jpeg)

- 15. Click Finish
- 16. Submit the page for publication
- 17. Return to /dev/index.cfm. You should see your changes have affected the home page.

#### **Implement a dynamically rendered banner using base template logic**

- 18. Return to Dreamweaver and open /dev/templates/halcyon.cfm
- 19. Locate the <img> tag that references the image banner.gif
- 20. Replace the <img> tag with the contents of {coursefiles}/other documents/banneroutput.cfm
- 21. Save halcyon.cfm
- 22. Using CommonSpot, create a new page named index.cfm in the /about/ directory using the Halcyon template. You should notice that the appropriate banner displays at the top of the generated page.

#### **Register a style**

- 23. In your web browser, go to /dev/admin.cfm
- 24. Click on the hyperlinked word **here**
- 25. Click on the heading for **Style Definitions**
- 26. Click on **Manage and Register Classes**
- 27. Click on **Click to Add a New Class**
- 28. Enter a name of **datetext**
- 29. Enter a description of **Formatted Date**
- 30. Click **Finish**
- 31. Click **Close**
- 32. Click on **Assign Class by Element Type**
- 33. Select **Date** from the drop-down list
- 34. Click on the **[+]** adjacent to Date
- 35. Select **datetext**
- 36. Click **Finish**
- 37. Click **Close**
- 38. Return to /dev/index.cfm
- 39. Go to Author mode
- 40. Click on the gear icon above the date element
- 41. Click on **Style**
- 42. Select **datetext** from the first drop-down list
- 43. Click **Finish**. Note that the formatting of the date has changed and that no submission for publication is required.

-- End of Lab --